# **Do you know how to Serpro's Client Area?**  $ac \, c \, e \, s \, s$

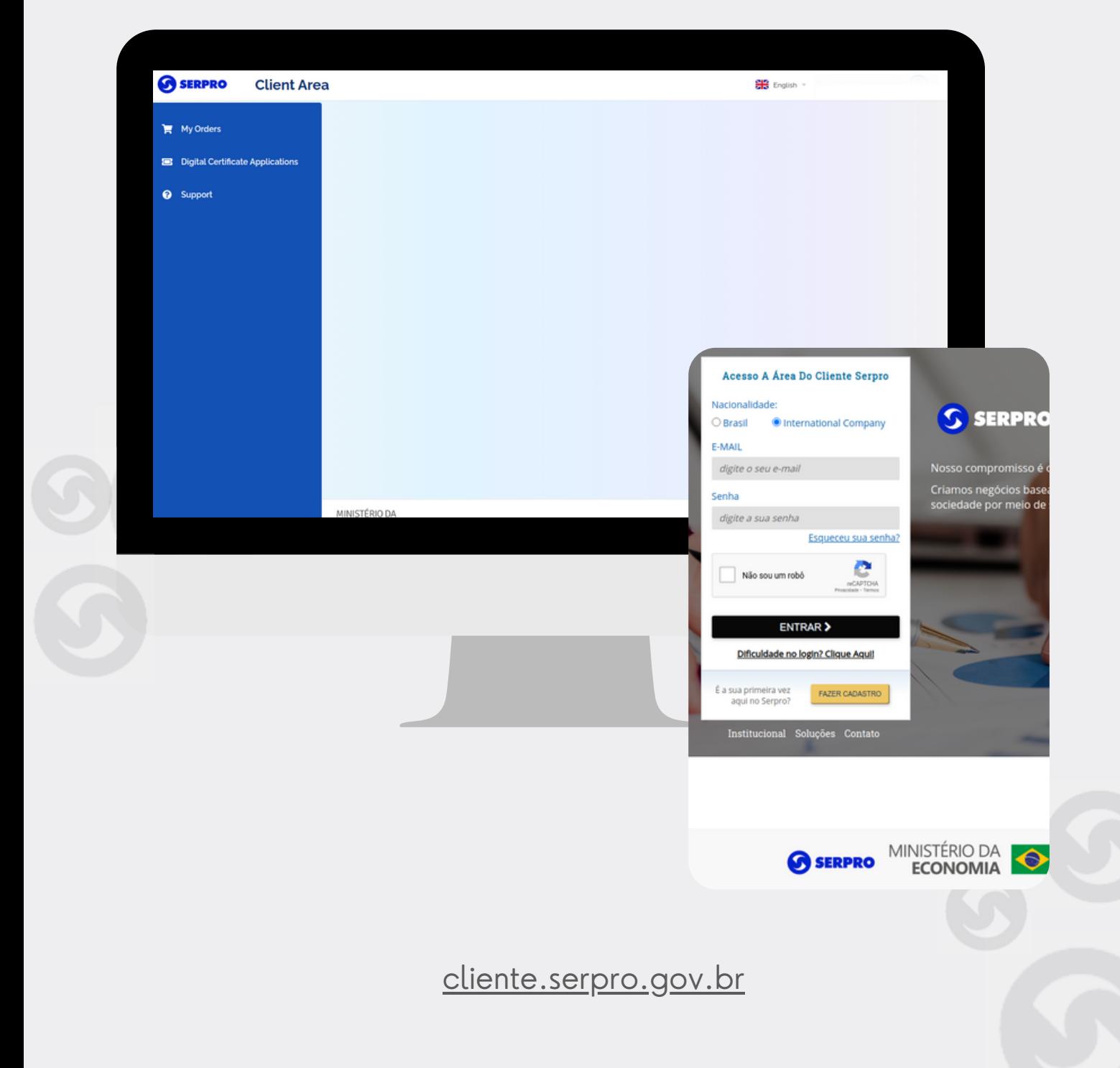

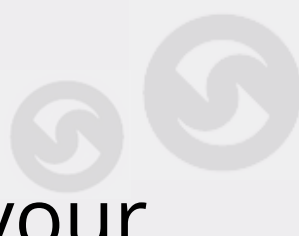

#### Type into the address bar of your browser:

#### **cliente.serpro.gov.br**

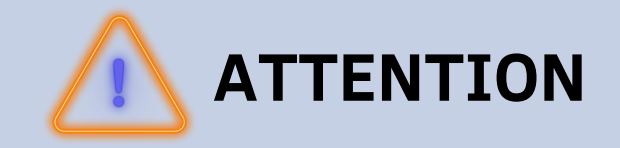

If this is your first access or if you wish to recover your password click on: "Forgot your password"

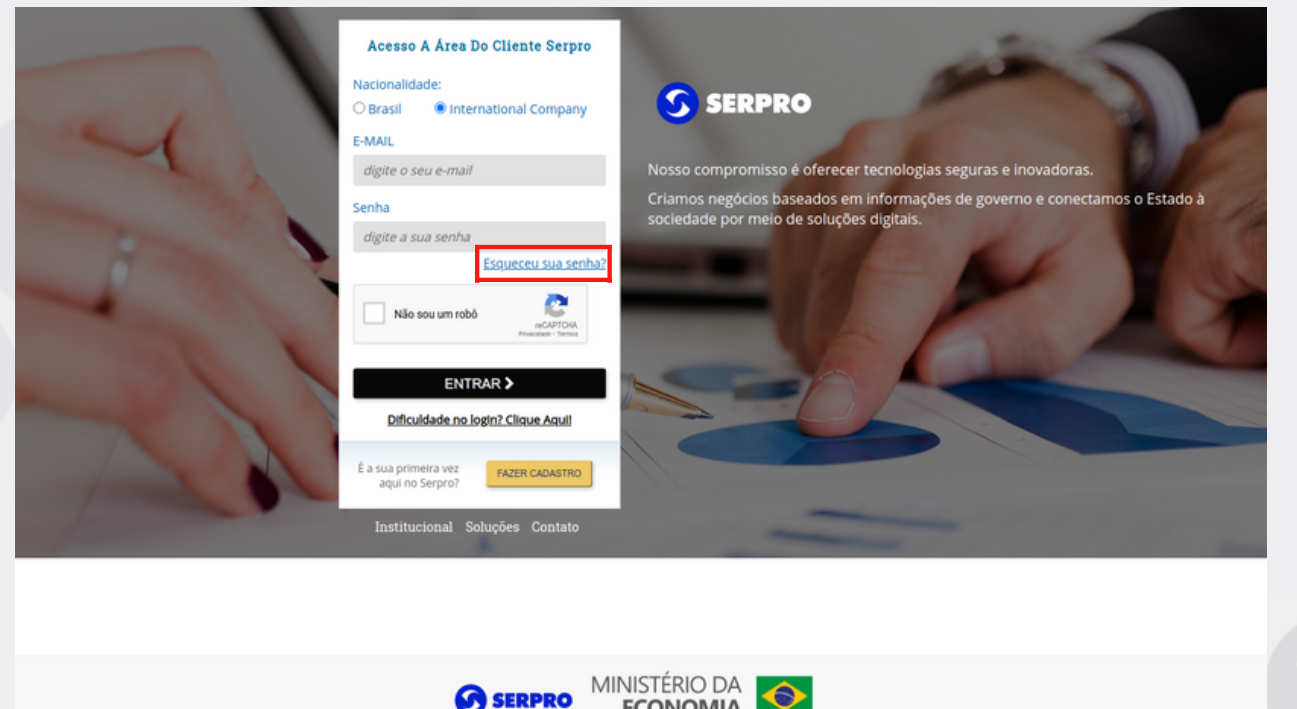

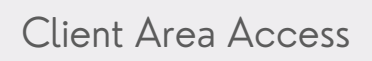

## Select "International Company" , inform your e-mail and click "CONFIRM"

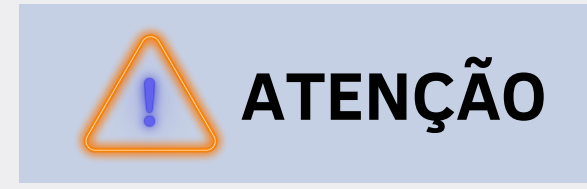

#### The option "Brazil" is for Brazilian users only.

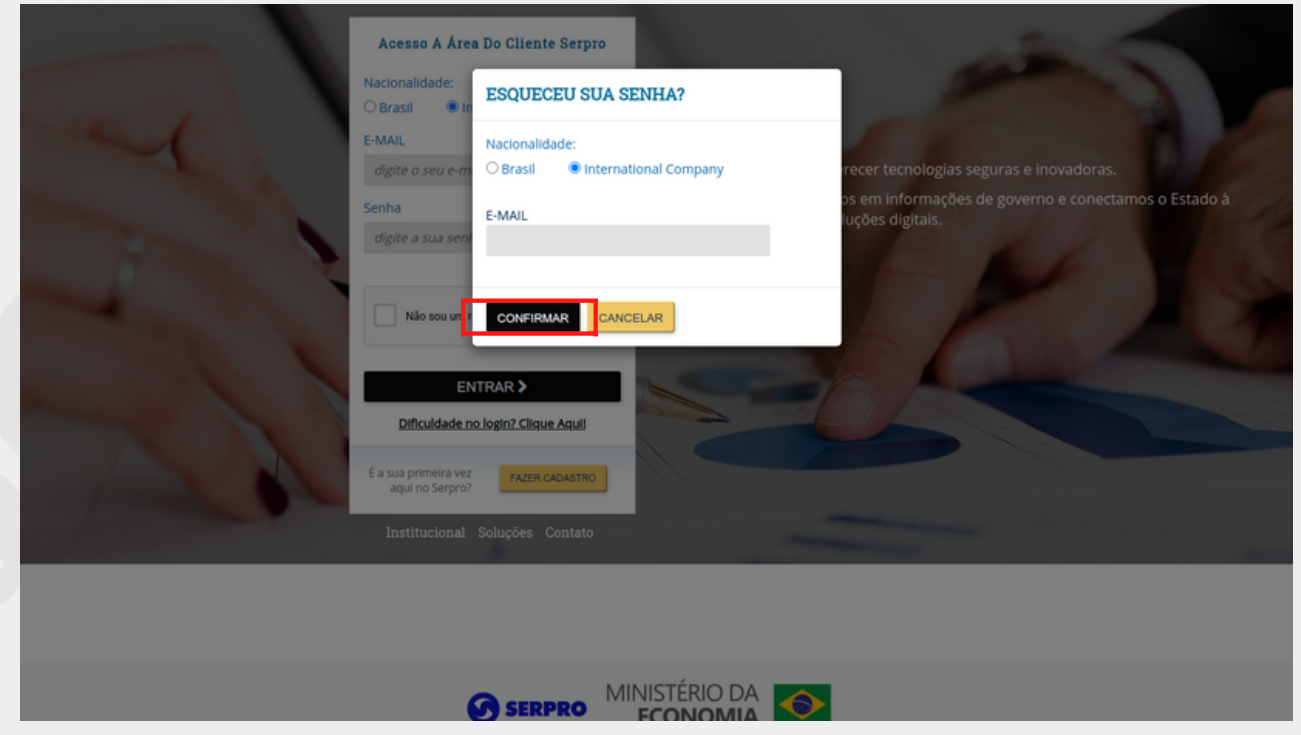

Client Area Access

## You will receive an e-mail with guidelines for creating a new password to access the client area

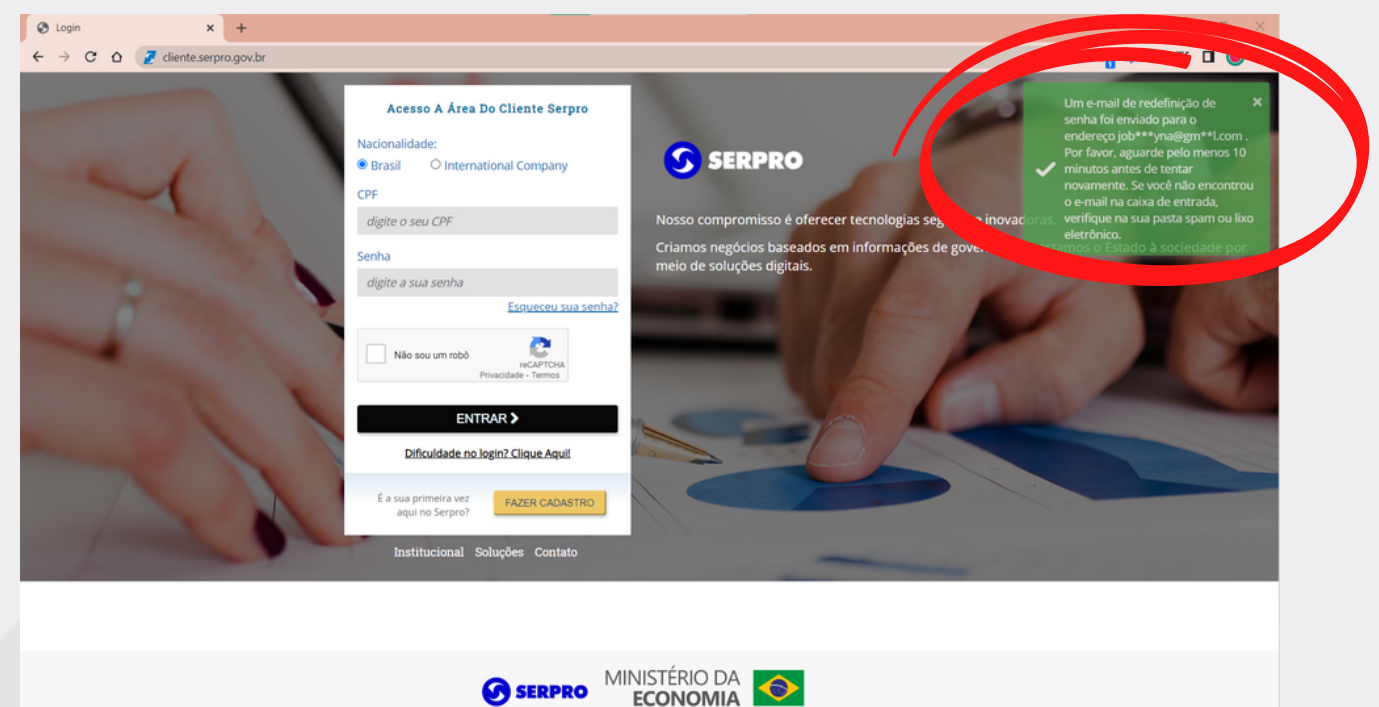

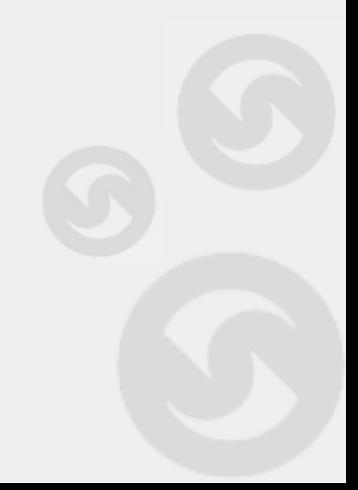

Client Area Access

## Open your e-mail and click on the message sent by Serpro

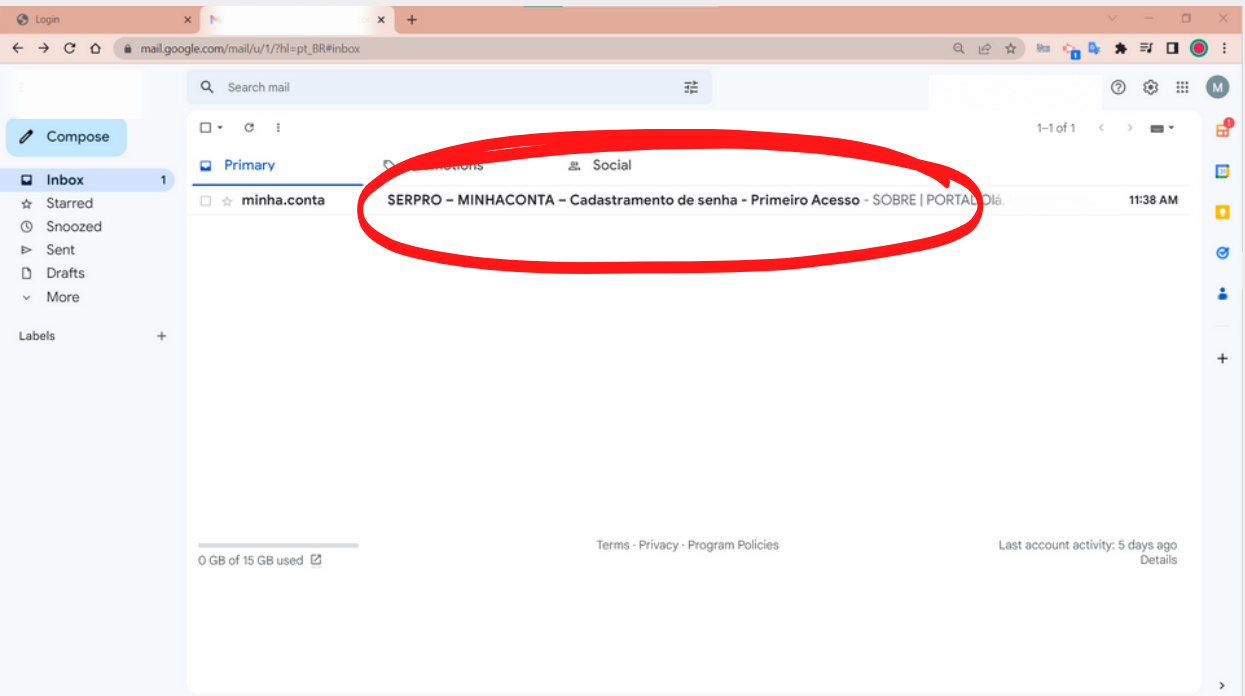

#### Click on the button "SET MY PASSWORD" , in the body of the e-mail

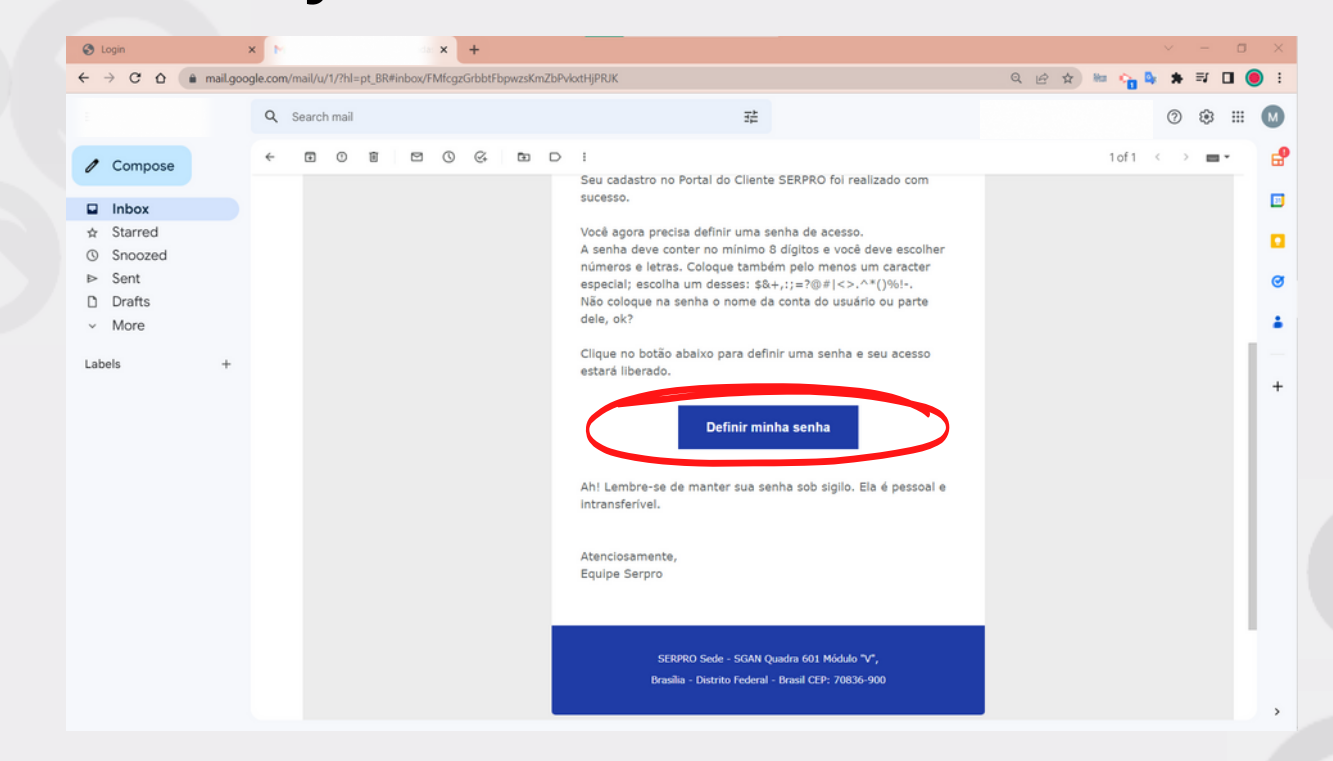

Client Area Access

#### You will be redirected to the **password reset** screen. Select **"International Company"** and enter your registered **e-mail**. Enter a new password and repeat it in the field below.

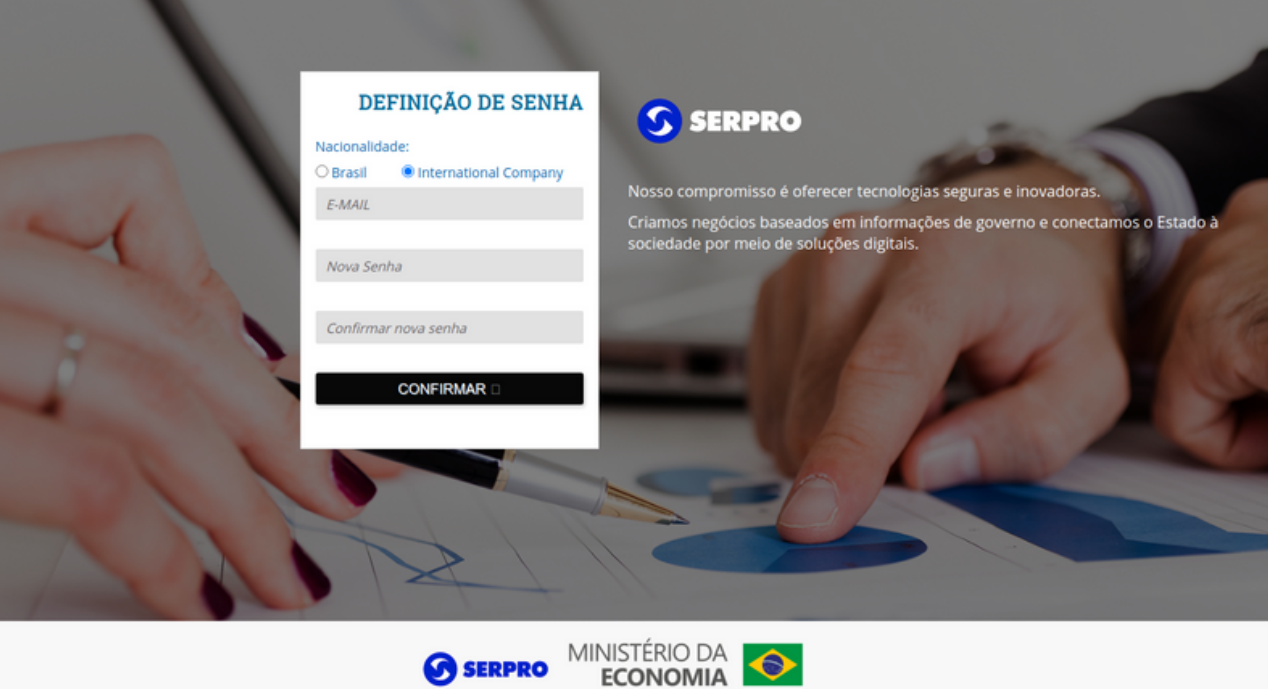

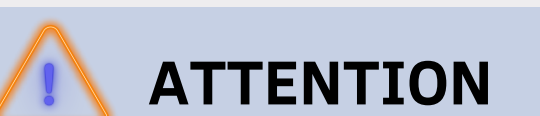

For your security, please enter a strong password, containing at least 8 characters between letters and numbers and at least one special character like # or @

## All set! Your password has been successfully created!

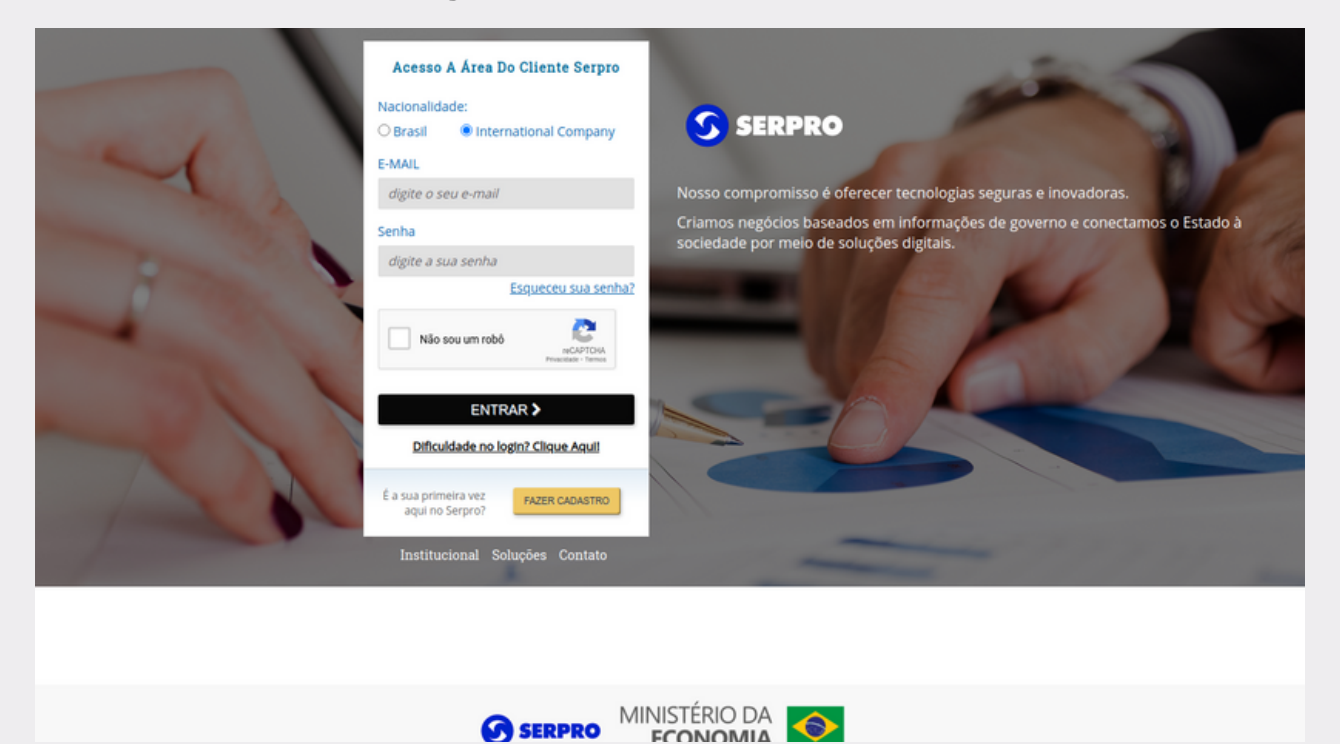

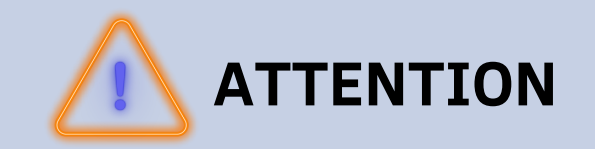

In case of doubts or for more information, please access the **Help [Center](https://centraldeajuda.serpro.gov.br/duvidas/en/) centraldeajuda.serpro.gov.br**

Get to know our products and services by accessing [loja.serpro.gov.br](http://loja.serpro.gov.br/)

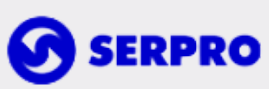

Serpro Headquarters - SGAN Quadra 601 Módulo 'V' - Zip Code: 70830-900 Brasília - DF

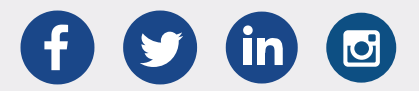